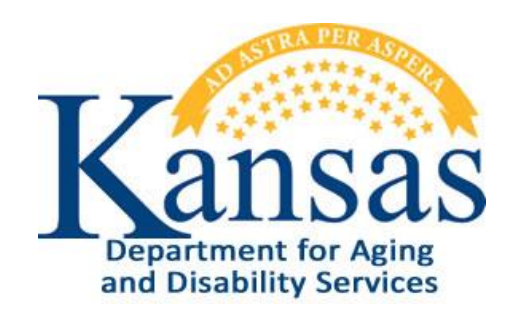

# Quality Review Tracking KDADS

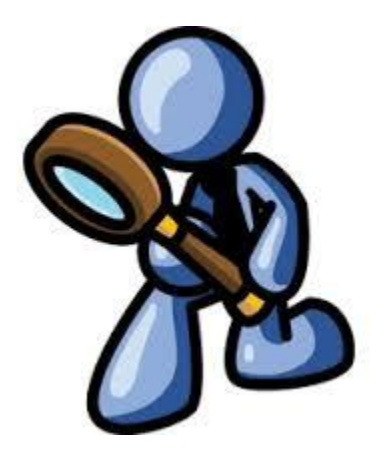

July 31, 2018

### **Table of Contents**

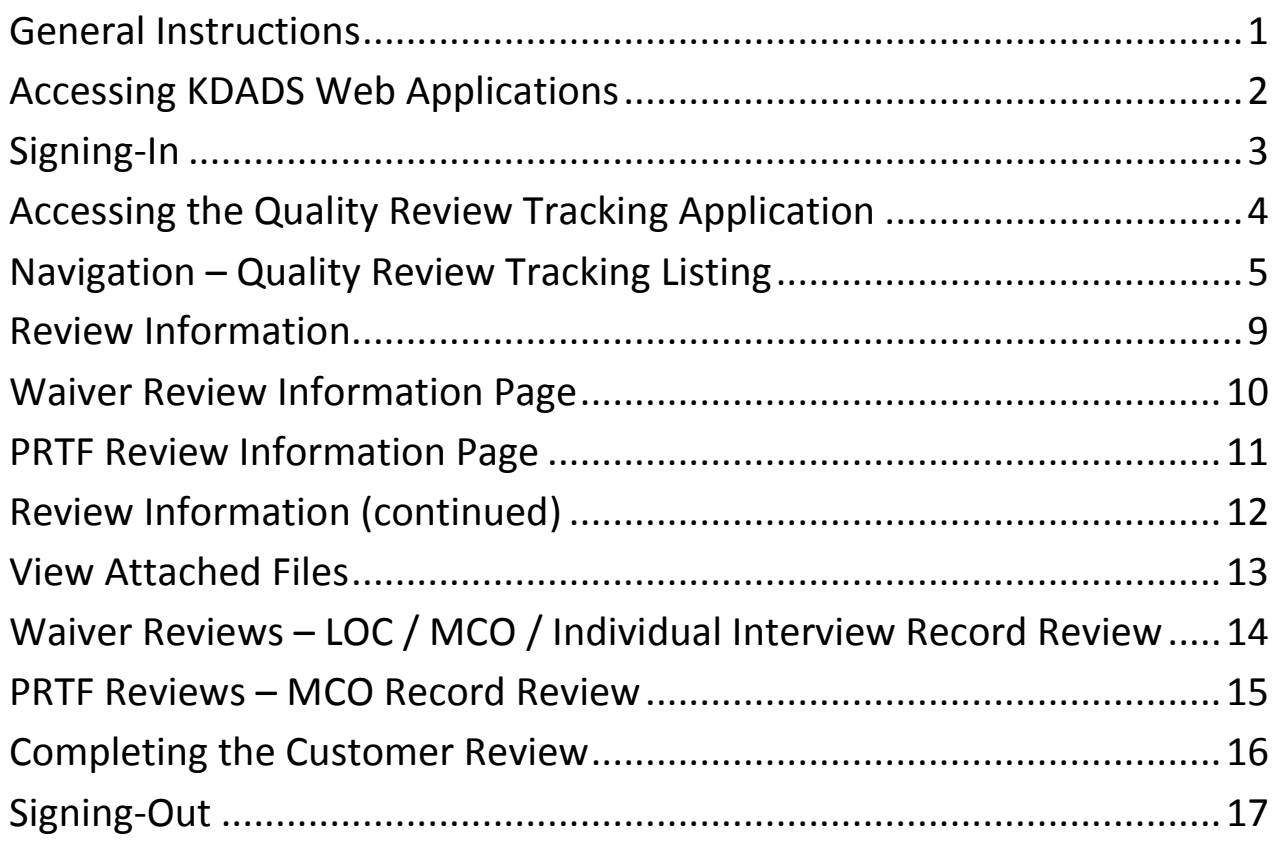

#### <span id="page-4-0"></span>**General Instructions**

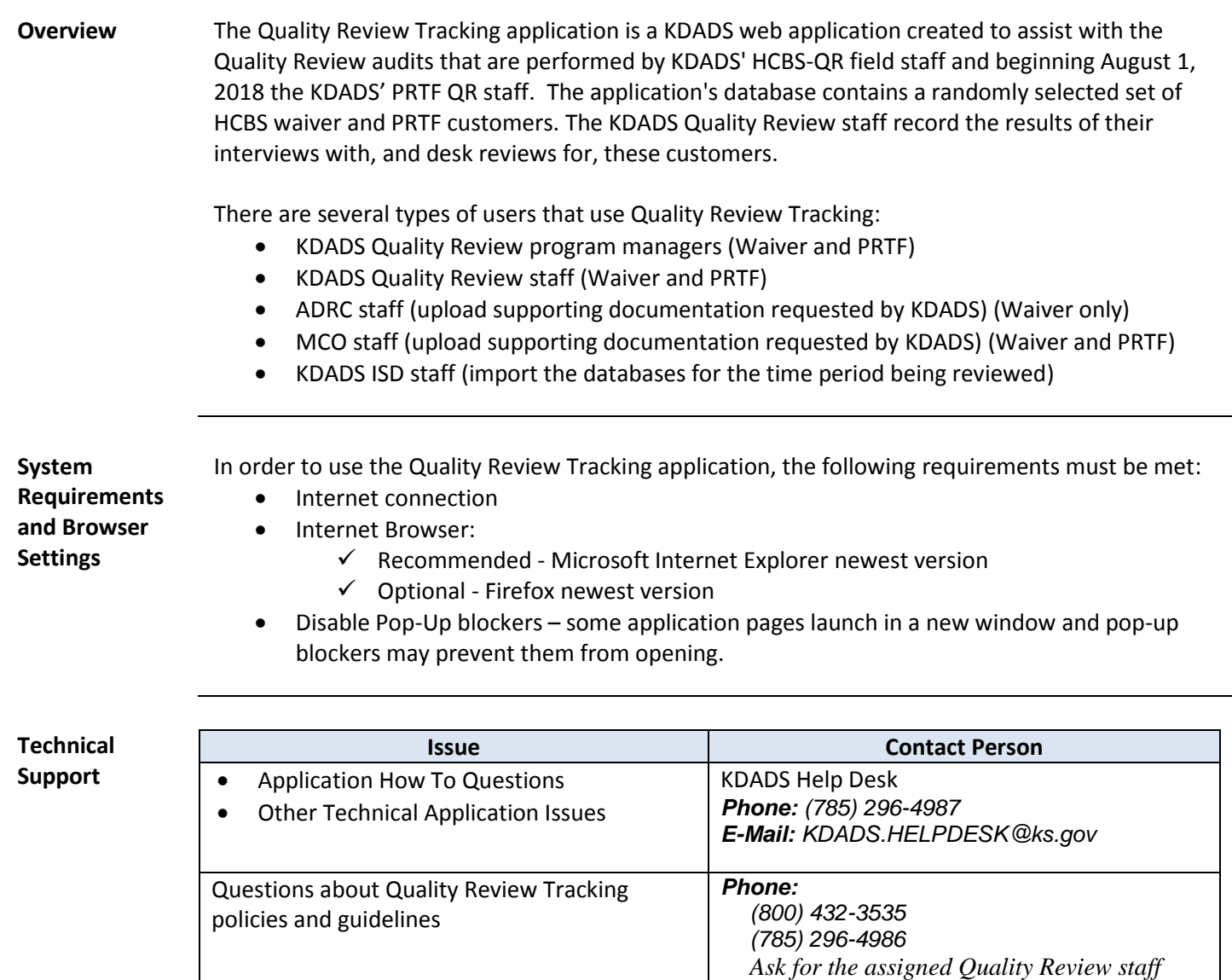

*listed on the Review List.*

#### <span id="page-5-0"></span>**Accessing KDADS Web Applications**

**Introduction** You must have an existing Web Applications user account, with the appropriate security access roles in order to access the Quality Review Tracking application. If you do not, or you do not remember your sign-in information, contact the KDADS Computer Help Desk for assistance.

All KDADS Web Applications are secure and encrypted.

**How To** Follow the steps in the table below to accessing the sign-in page for the KDADS Web Application.

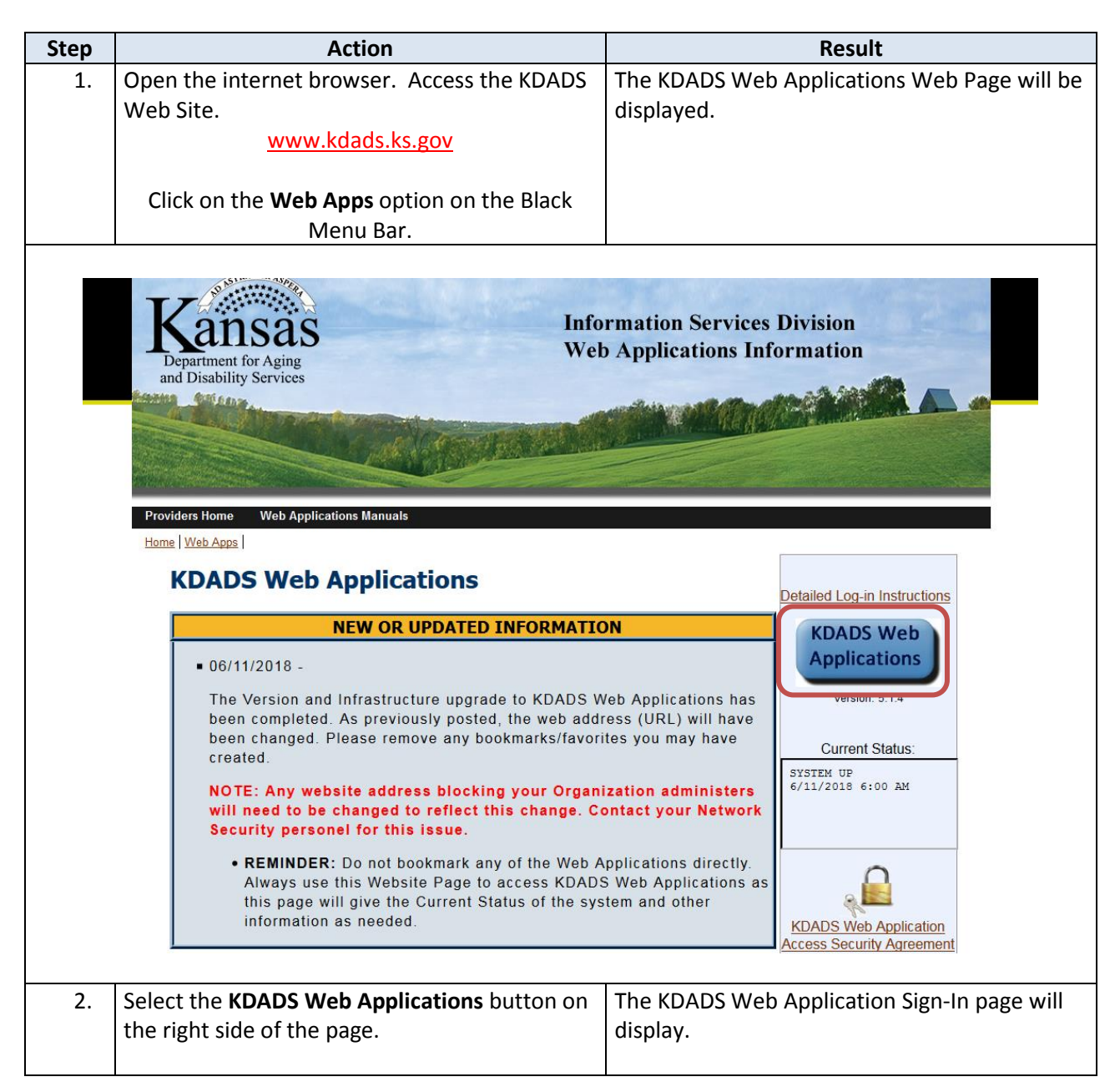

### <span id="page-6-0"></span>**Signing-In**

**How To** Follow the steps in the table below to complete the Signing-in process.

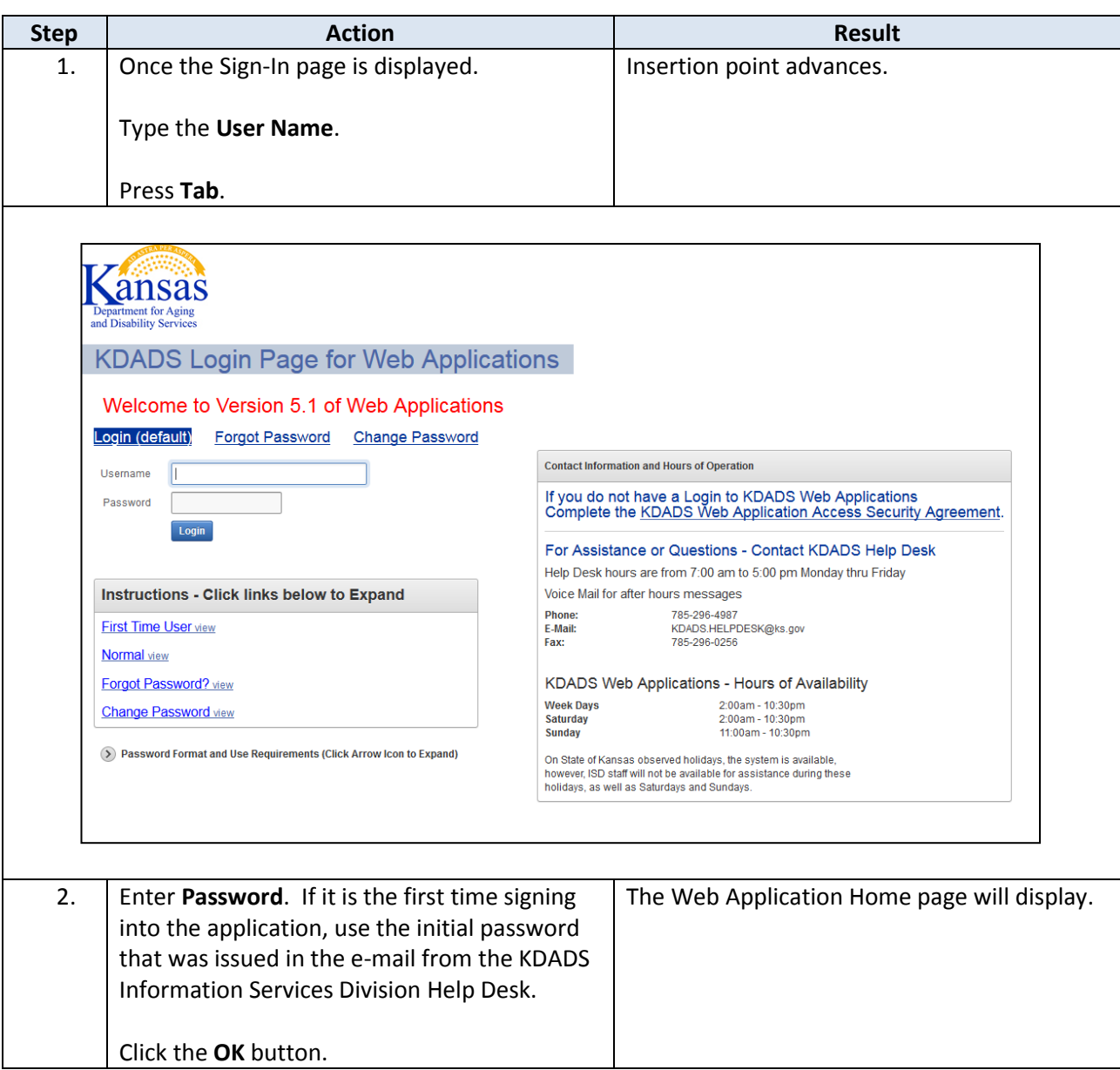

<span id="page-7-0"></span>**How To** Follow the steps in the table below to access the Quality Review Tracking application.

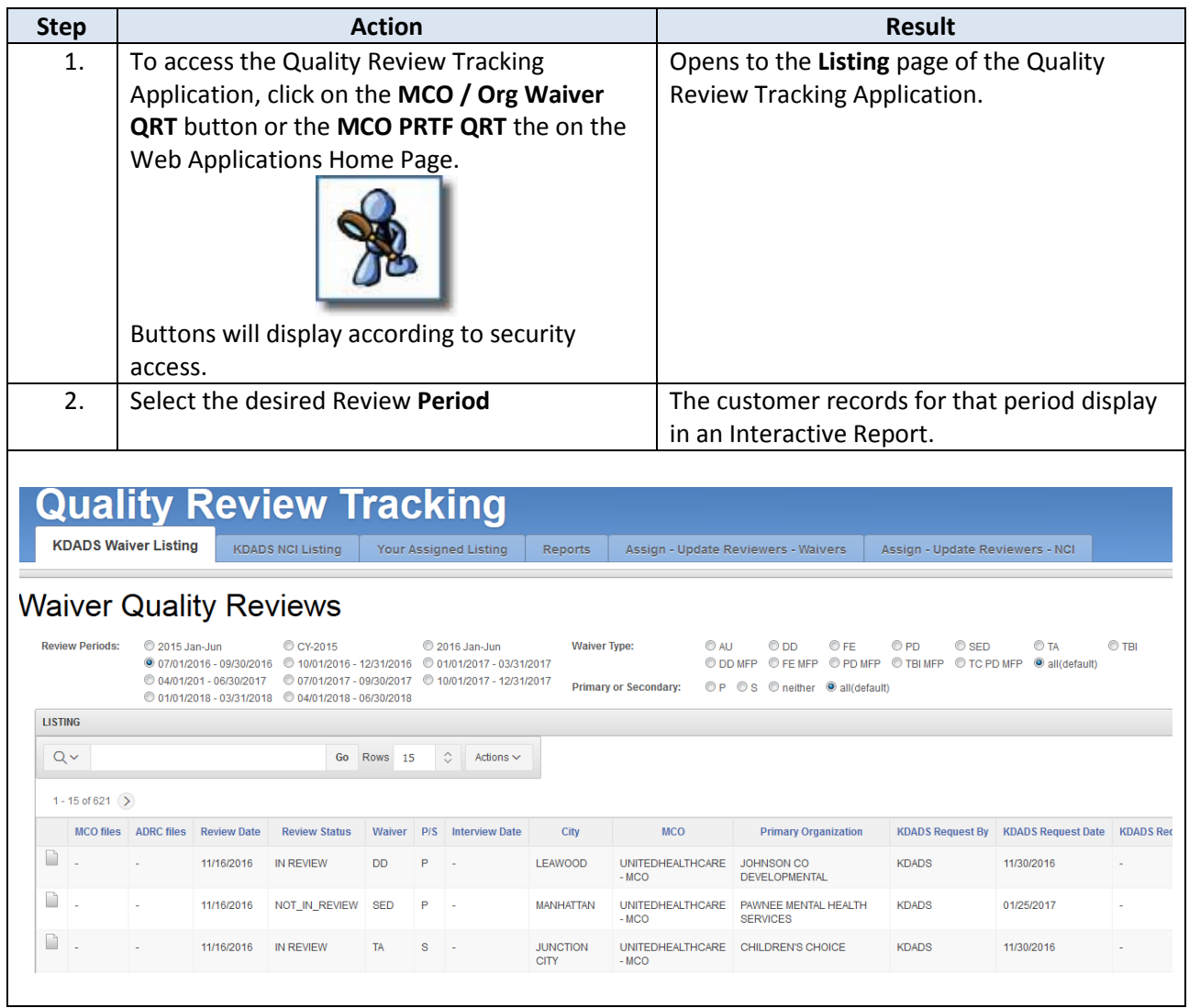

#### <span id="page-8-0"></span>**Navigation – Quality Review Tracking Listing**

**Introduction** The report displays the customers that have been selected to have Quality Review. The listing is in an Interactive Report format, which gives the user a table view then allows the user to utilize filters and other reporting tools to create custom views of the data. Detailed instructions on how to use all the functions available in Interactive Reports is located on the KDADS Website – Providers Information – Manuals and Instructions - Interactive Reports Instructions for KAMIS and other KDADS Web Applications.

> [http://www.kdads.ks.gov/docs/default-source/General-Provider-Pages/manuals/KAMIS-](http://www.kdads.ks.gov/docs/default-source/General-Provider-Pages/manuals/KAMIS-Manuals/interactive-reports-user-manual.pdf)[Manuals/interactive-reports-user-manual.pdf](http://www.kdads.ks.gov/docs/default-source/General-Provider-Pages/manuals/KAMIS-Manuals/interactive-reports-user-manual.pdf)

**Navigational Tabs** At the top of the page of the Quality Review Tracking are Navigational Tabs.

For Waiver Reviews:

- KDADS Waiver Listing
- KDADS NCI Listing
- Your Assigned Listing
- **Reports**
- Assign Update Reviewers Waivers
- Assign Update Reviewers NCI

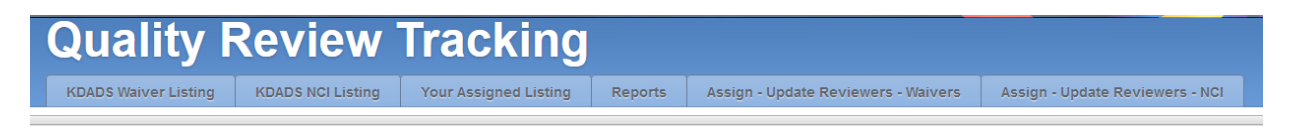

For PRTF Reviews:

- KDADS PRTF Listing
- Your Assigned PRTF Listing
- Assign Update Reviewers PRTF

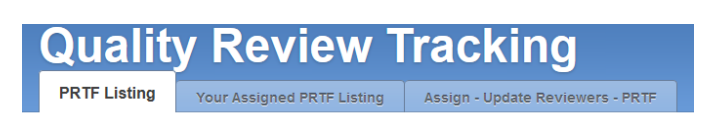

#### **Navigation – Quality Review Tracking Listing** (continued)

**Listing Navigation** The top region of the KDADS Listing page provides several pre-defined filters that are used to display the desired customer data in the Interactive Report. The Quality Review Review(s) Period does default to the most current period. The Waiver Review Listing has options to select the Waiver Type and Primary or Secondary. These filters default to an "All" choice to determine the content of the listing.

> To change any of the selections, click on the desired filter's radio button. Each change you make will update and redisplay the listing. Wait for the Interactive Report to redisplay before choosing the next filter.

The report is interactive with a search field. Enter the criteria and click on the "Go" Button. Additional sorting and filtering options as well as a download utility can be found under the "Action" select button.

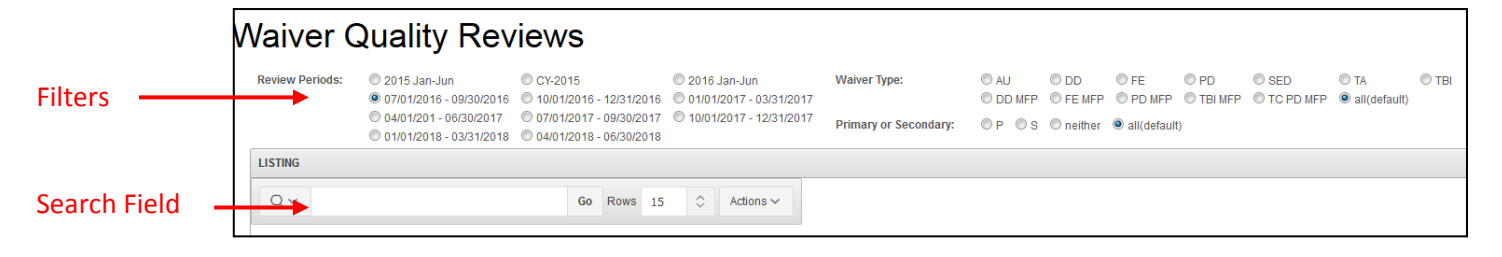

The report is also interactive by utilizing the column headings to sort or filter by the content.

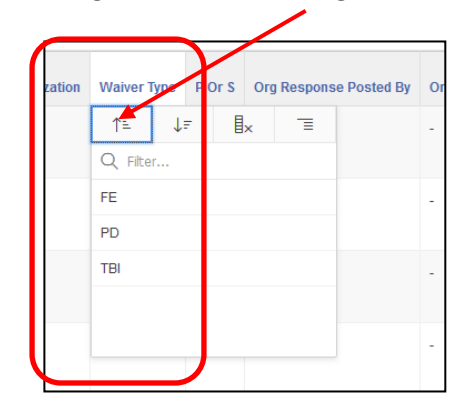

**Waiver Reviews Pre-Defined Filters**

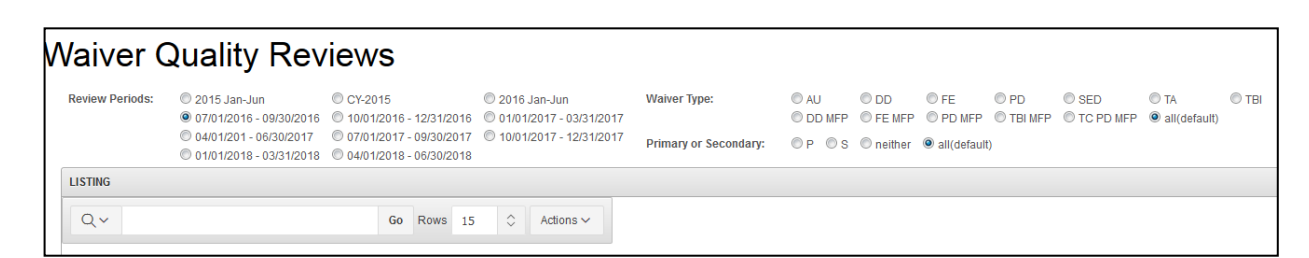

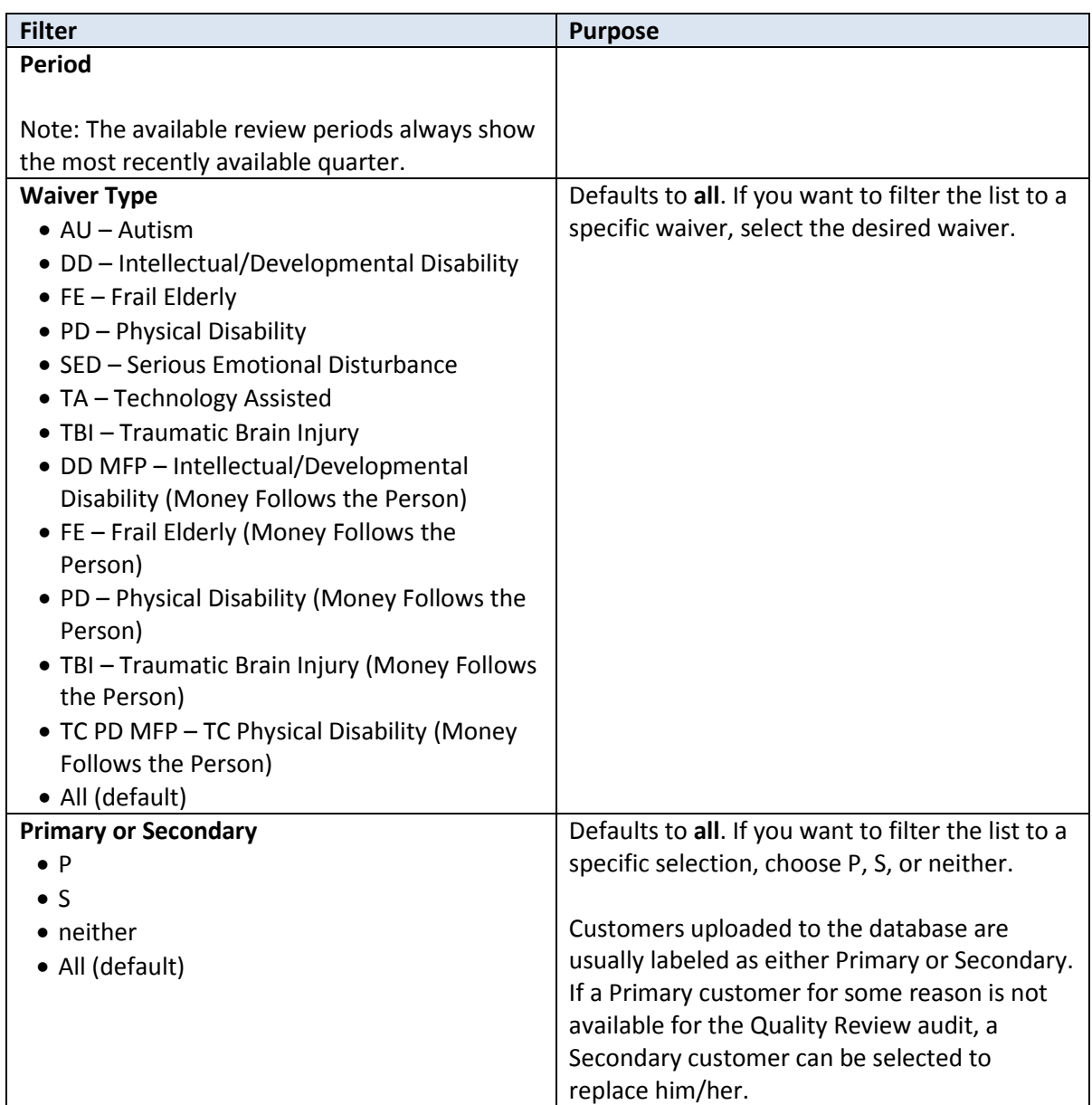

### **Navigation – Quality Review Tracking Listing** (continued)

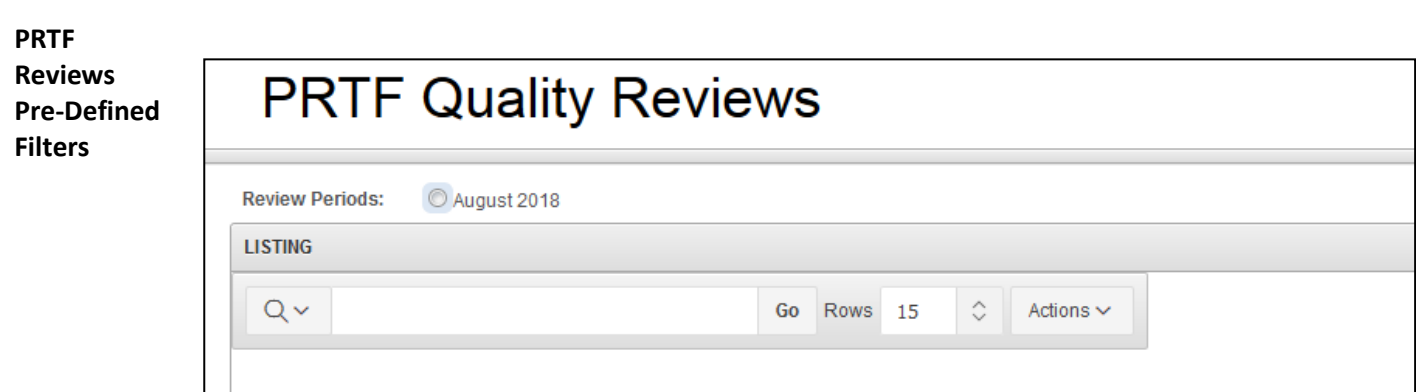

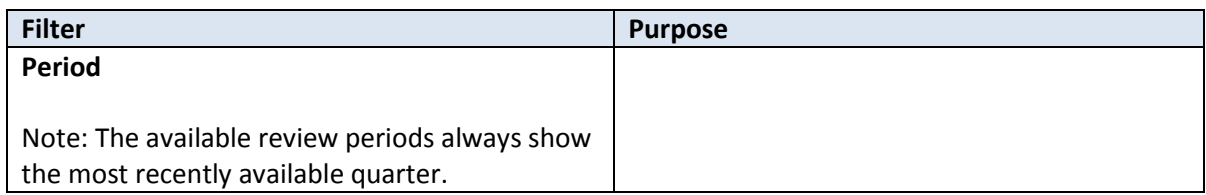

#### <span id="page-12-0"></span>**Review Information**

**Introduction** On the Quality Review listing, there is a Select column that will forward the user to the Review Information page where the customer information and uploaded files can be viewed. Also, this page allows for additional review information to be entered.

Sub-pages / processes available from this page for the Waiver Reviews.

- LOC Record Review
- MCO Record Review
- Individual Interview
- Appointment Letter
- Files Uploaded from the LOC (Primary Organization) and from the MCO.

Sub-pages / processes available from this page for the PRTF Reviews.

- MCO Record Review
- Files Uploaded from the MCO.

#### **How To** Follow the steps in the table below to select the customer for the review process.

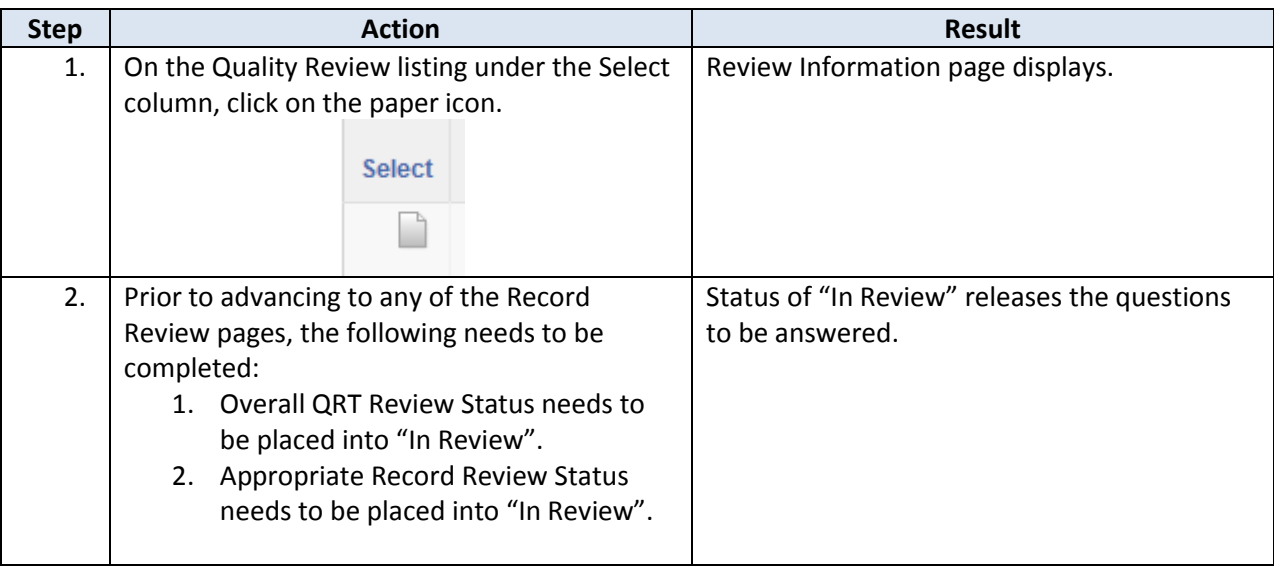

### <span id="page-13-0"></span>**Review Information**

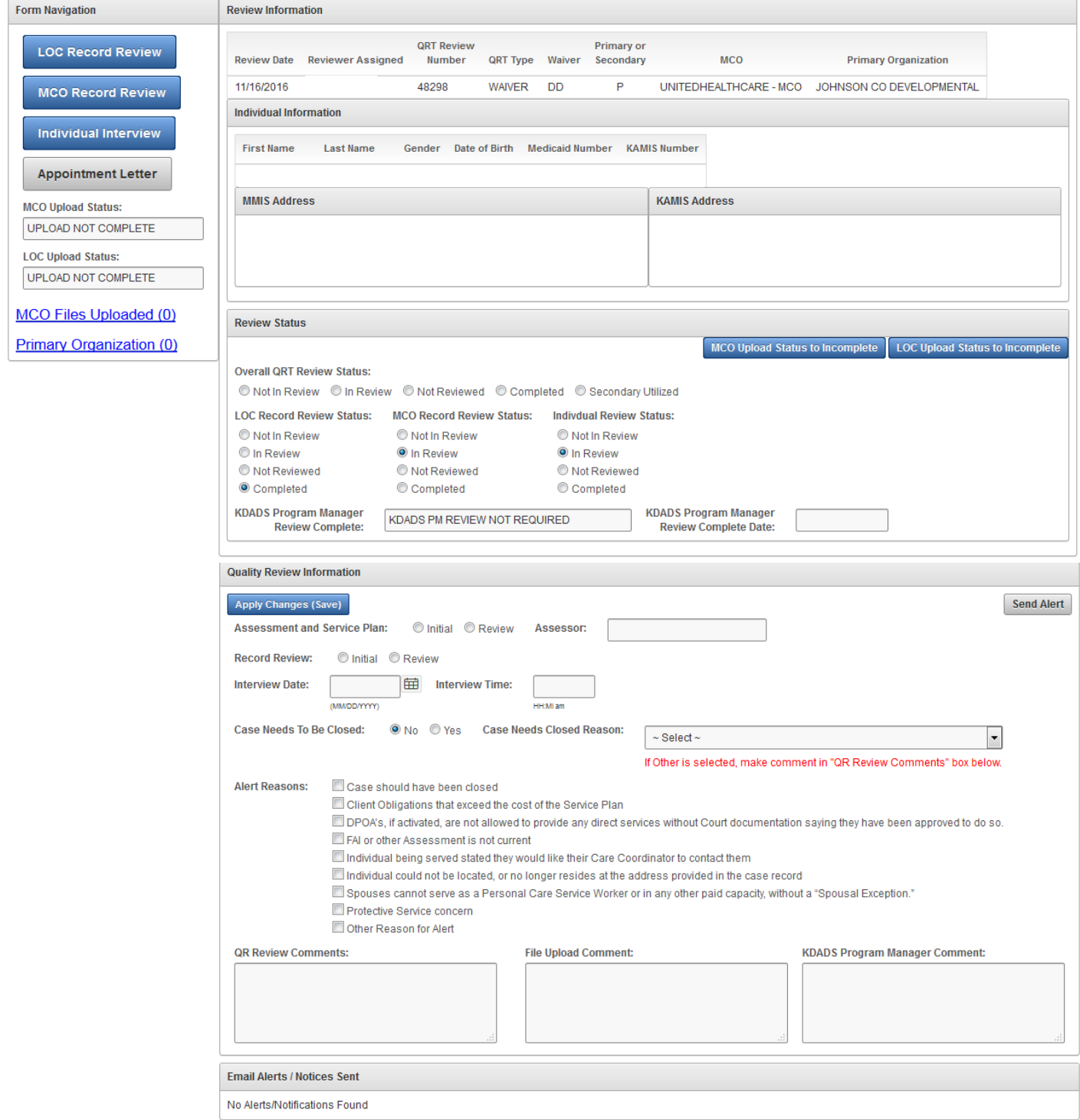

## <span id="page-14-0"></span>**PRTF Review Information**

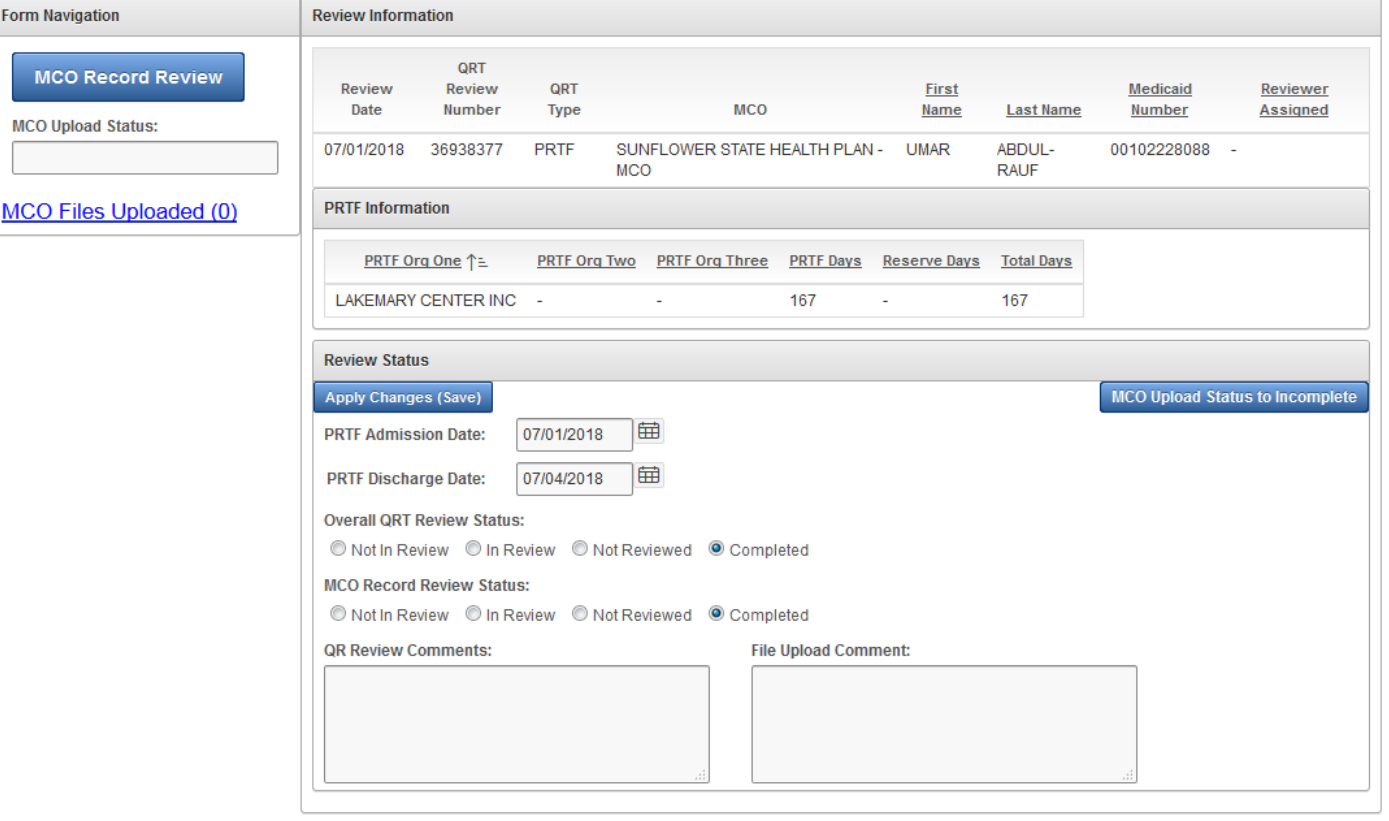

<span id="page-15-0"></span>**Action Button(s)** On the Review Information page, there are action buttons that will set the Upload Status to Incomplete for the following:

Waiver Review:

- Primary Organization
- MCO

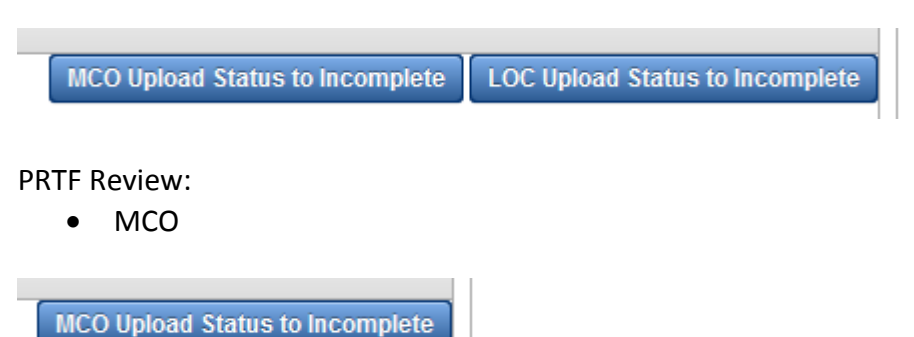

<span id="page-16-0"></span>**View an Attached File** After files have been attached to a customer Quality Review record, they can be viewed. Follow the steps in the table below to view an uploaded file.

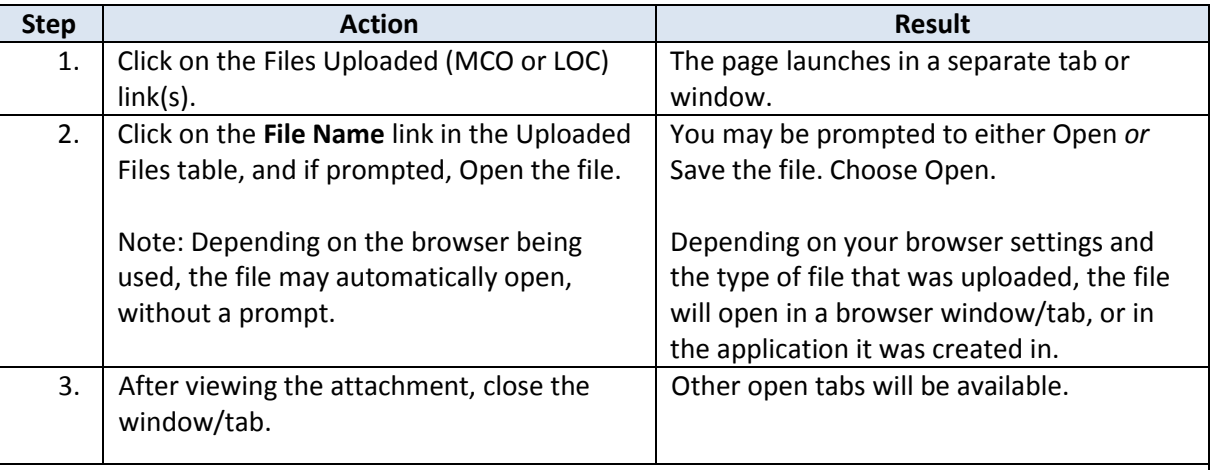

**Note:** Any user that has access to the Quality Review Application for the specific Review Type (Waiver or PRTF) can view the uploaded files.

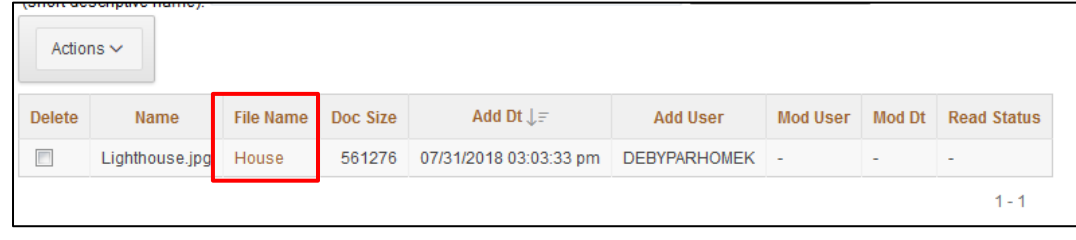

#### <span id="page-17-0"></span>**Waiver Reviews – LOC / MCO / Individual Interview Record Review**

- **Introduction** The three different record review pages function the same. Each review page has their own set of questions and available answers as appropriate. In this instruction, the MCO Record Review page is being used.
- **How To** Follow the steps in the table below to complete the record review process.

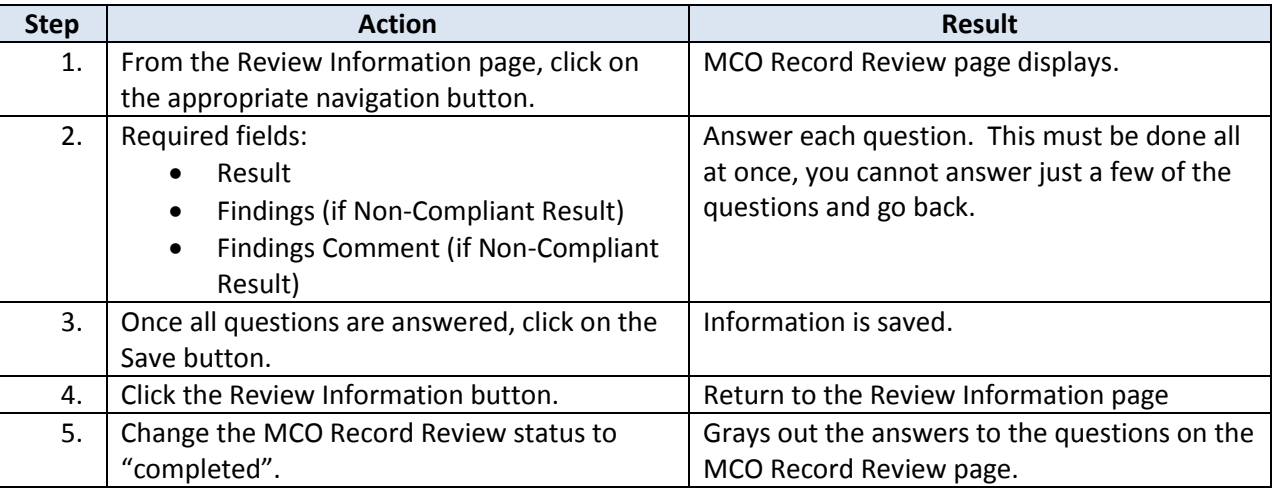

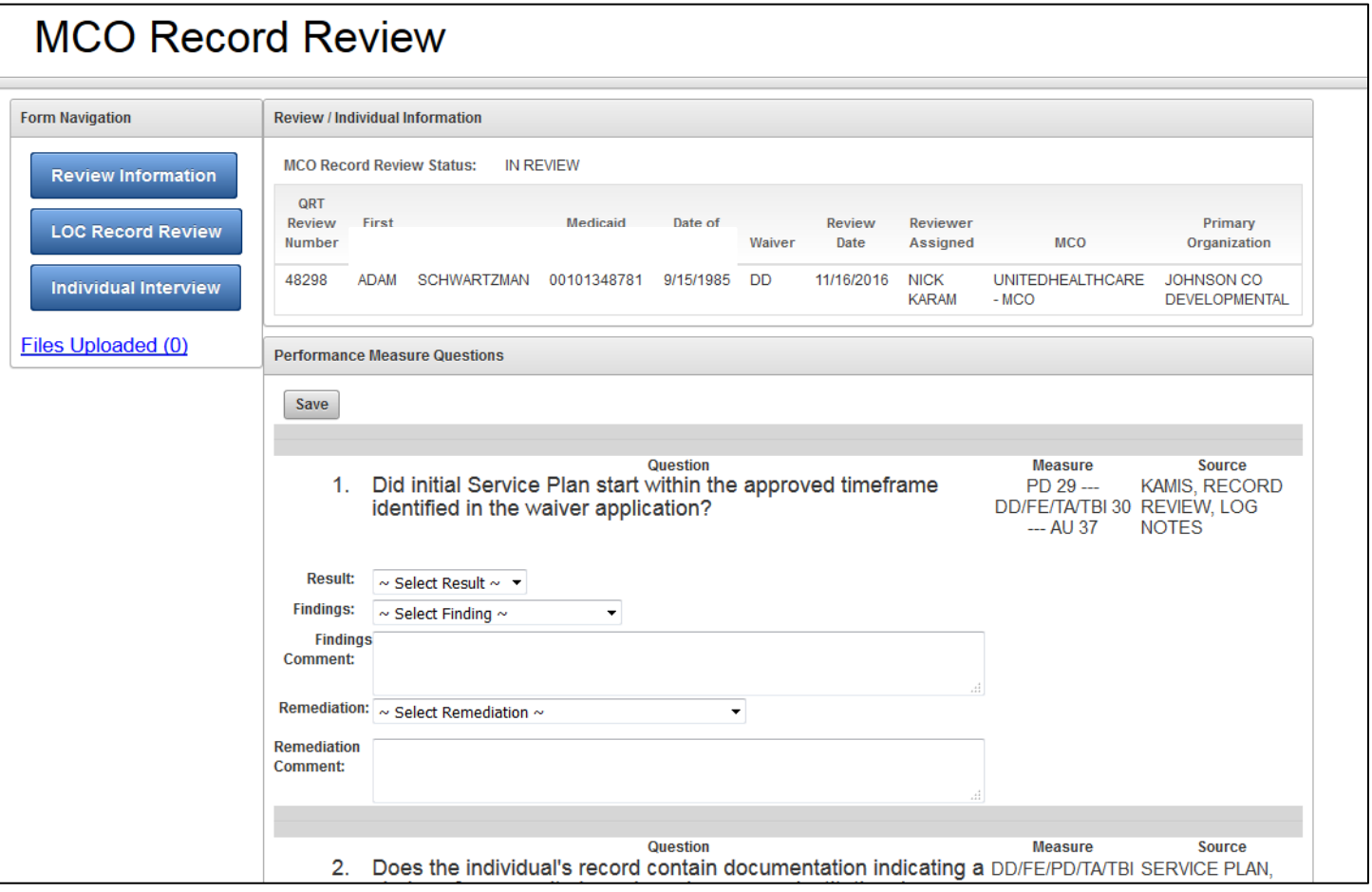

<span id="page-18-0"></span>**How To** Follow the steps in the table below to complete the record review process.

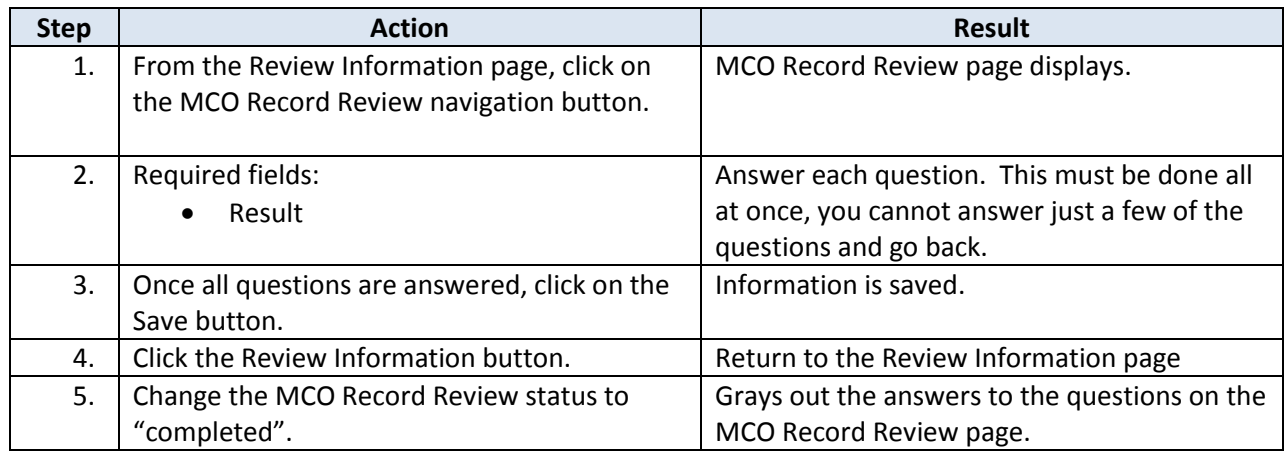

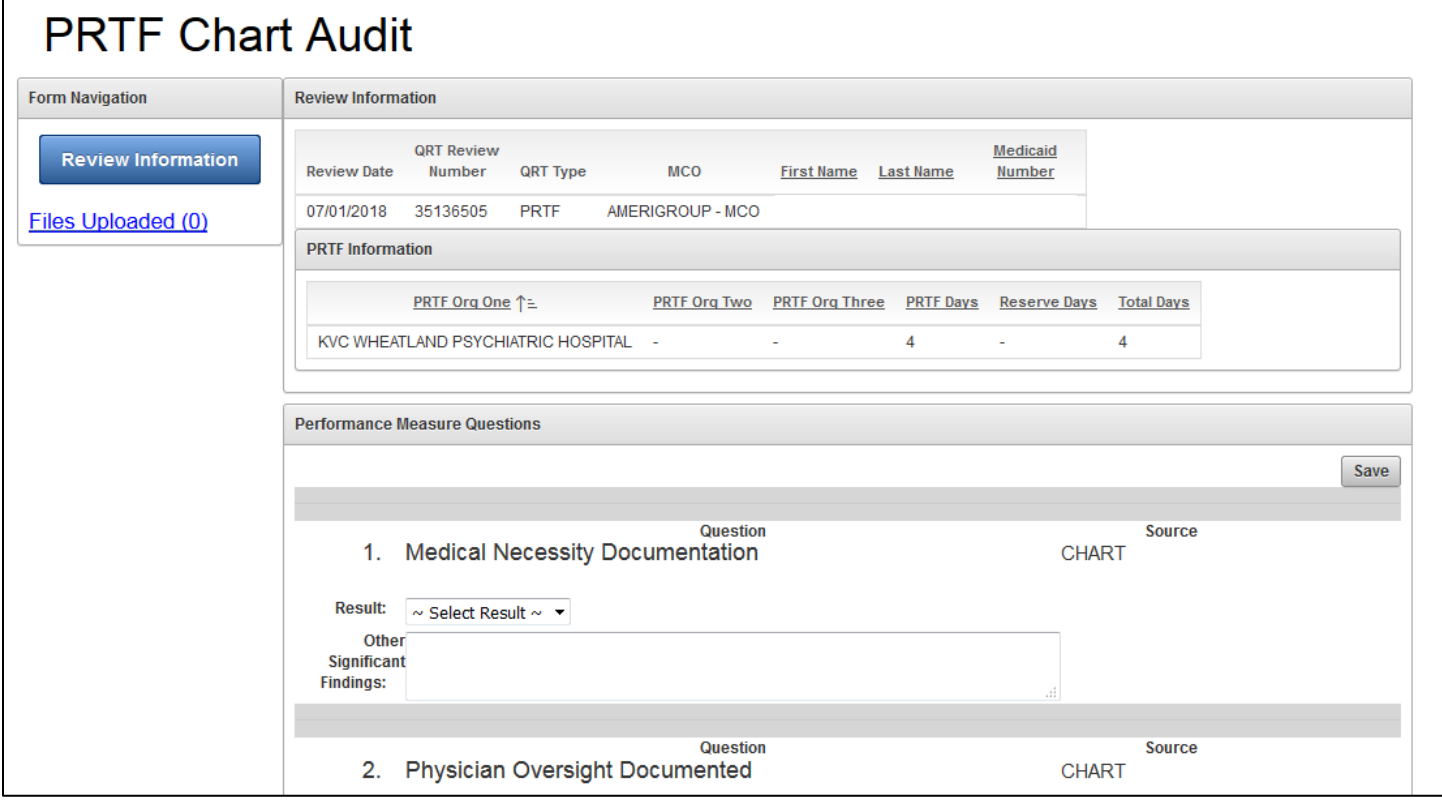

### <span id="page-19-0"></span>**Completing the Customer Review**

**Introduction** Once all the Record Reviews have been completed, the Overall Review Status needs to be changed to completed.

**How To** Follow the steps in the table below to complete the overall review process.

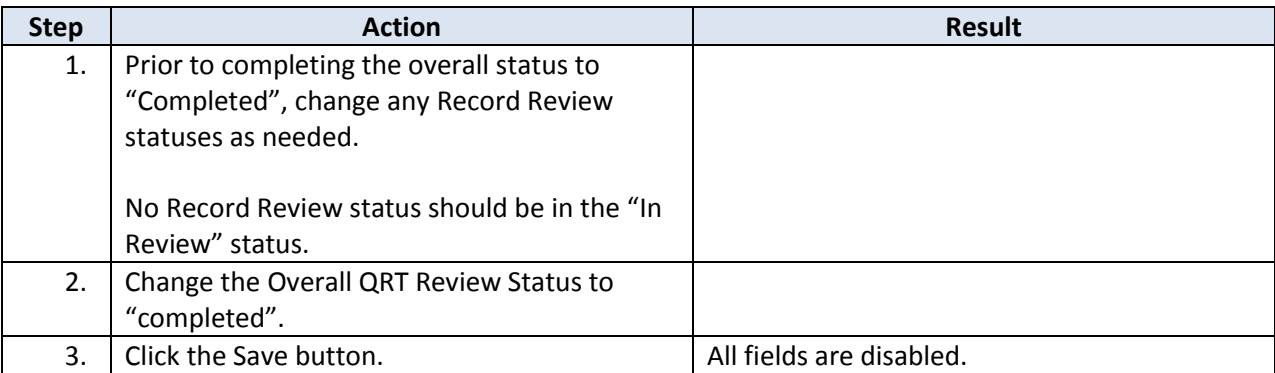

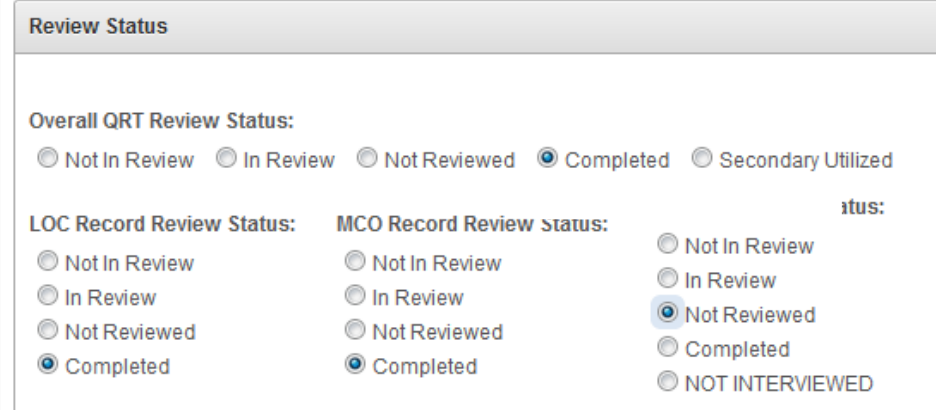

### <span id="page-20-0"></span>**Signing-Out**

**Introduction** When the user will not be using the application for a period of time, sign off the program for security reasons.

**How To** Follow the steps in the table below to exit the application.

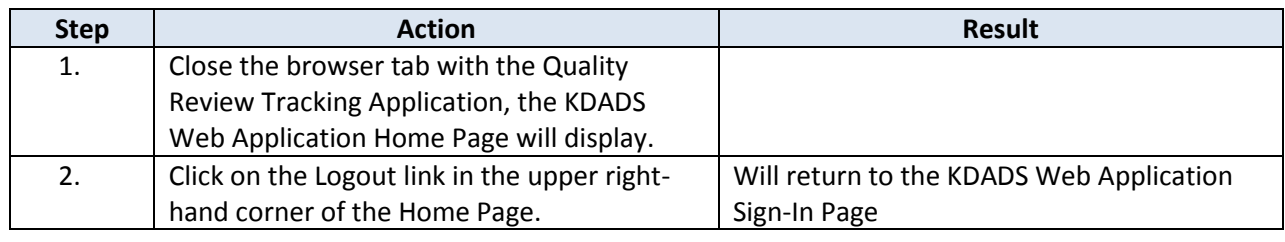